CARTFT.COM Shop for mobile PC- and GPS-Solutions

## **Map&Guide Fleet/Truck Navigator 5 Installation Tutorial:**

Start the installation by double clicking on the exe file :

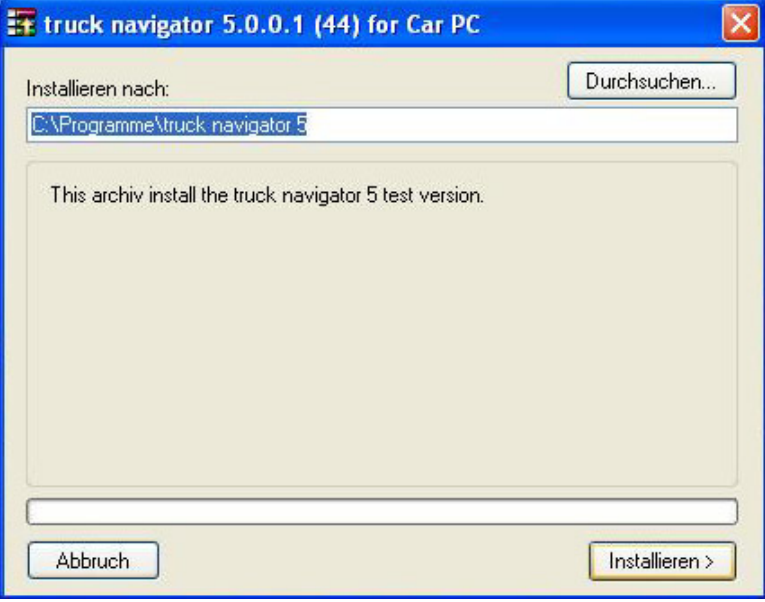

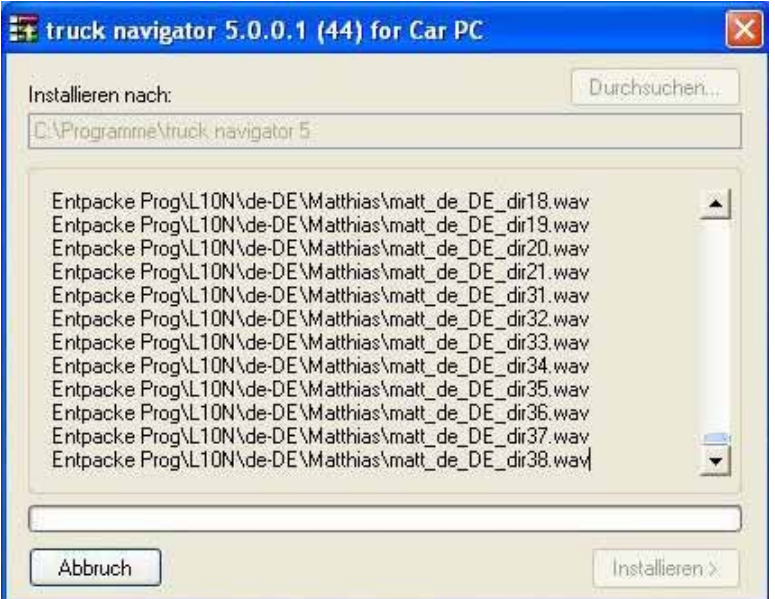

After the installation there automatically is created a desktop start icon:

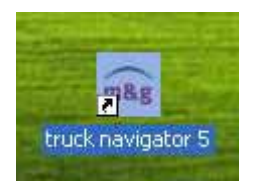

CARTFT.COM<br>Shop for mobile<br>PC- and GPS-Solutions

First you have to choose program language:

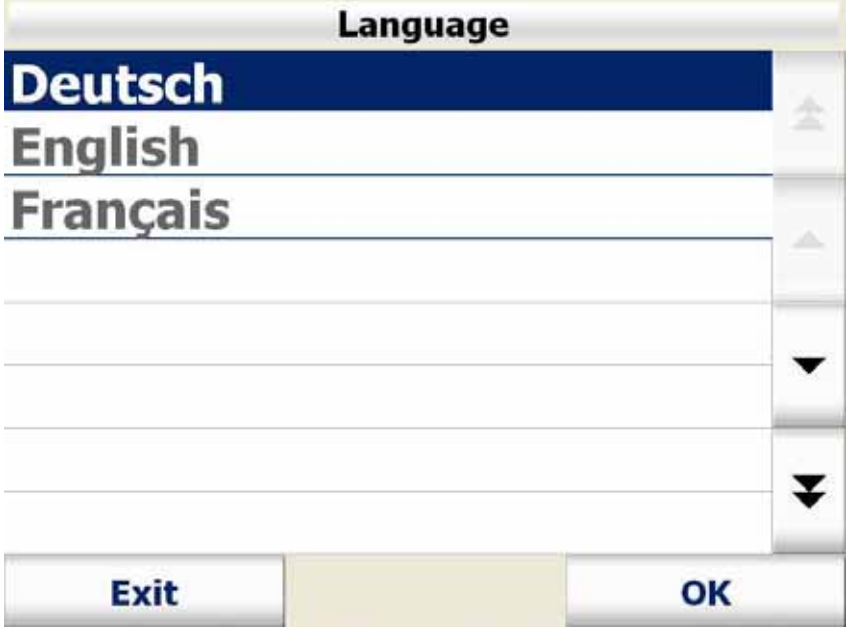

Then choose the speaker:

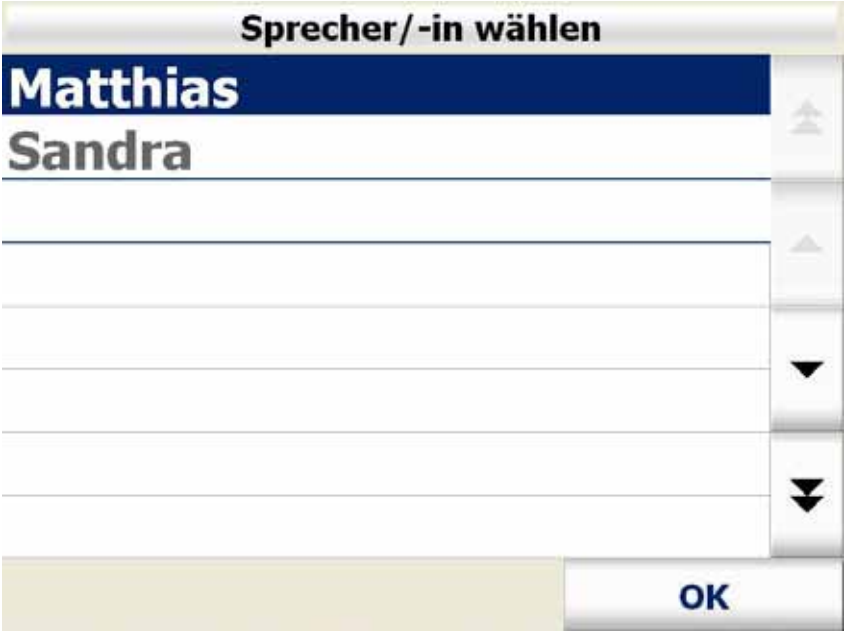

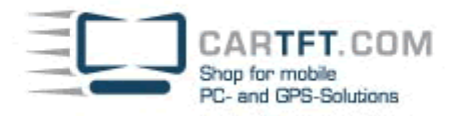

## Choose a map:

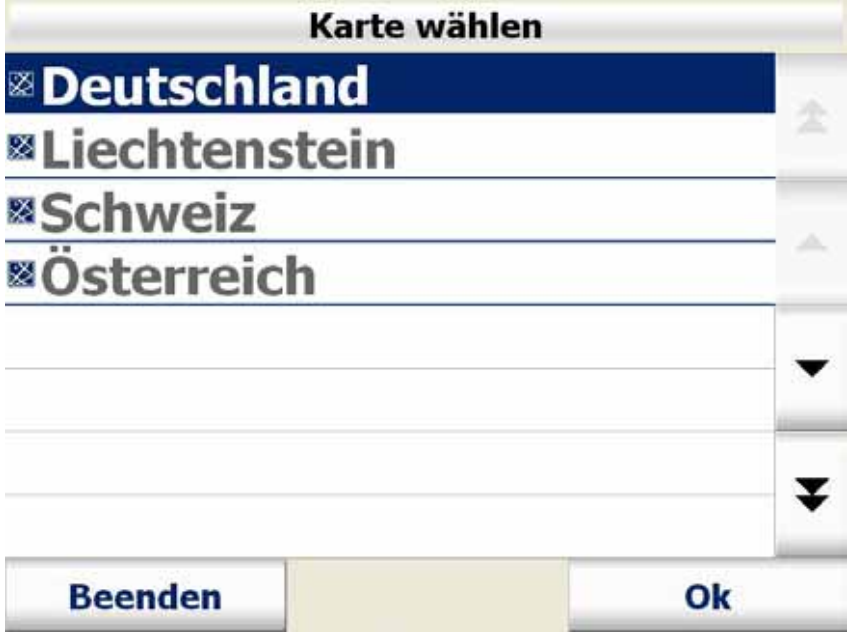

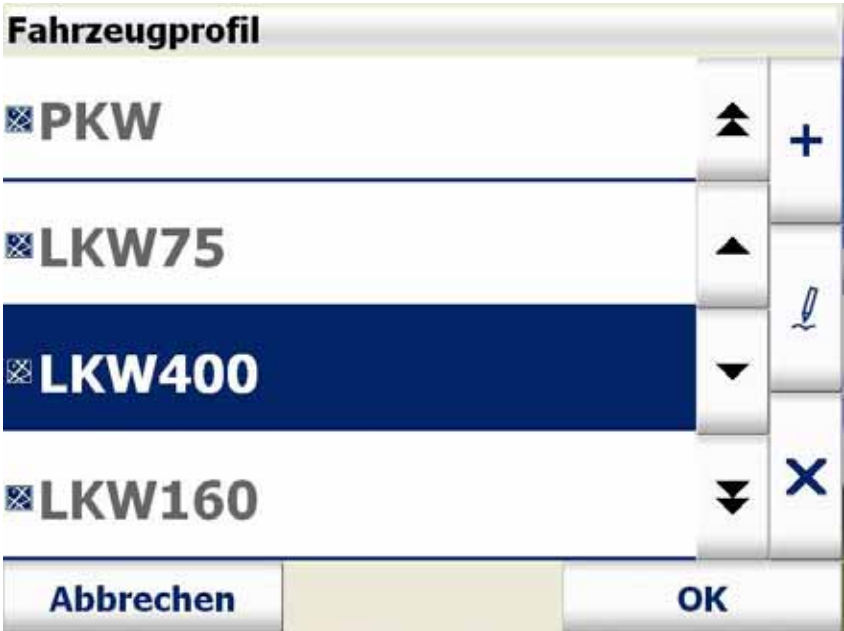

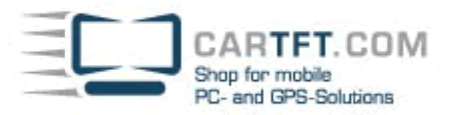

Enter your licence key:

## Bitte geben Sie die Seriennummer ein

map&quide navigator 5

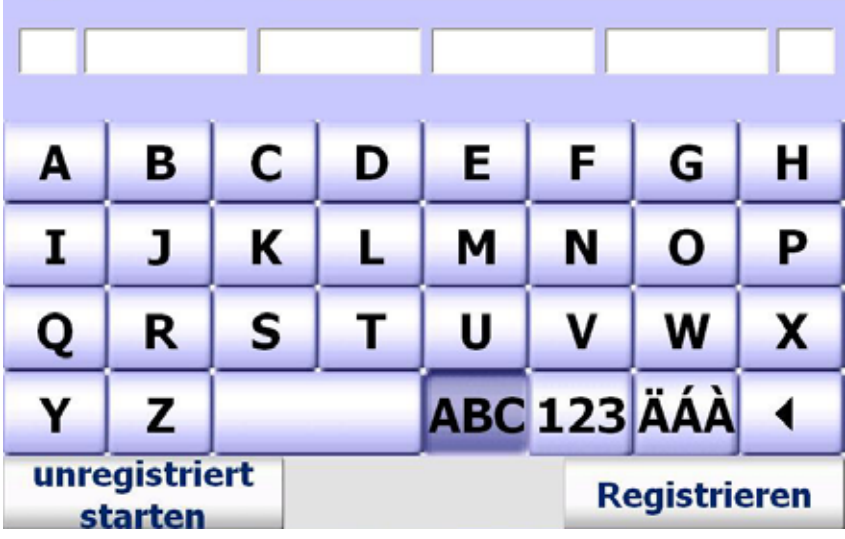

Bitte geben Sie den PinCode ein

Serial No.: F-8000m i-S Reference No.: SF-HA-HG-RF Pincode

Bitte lassen Sie sich jetzt einen PIN-Code generieren. Wie das genau geht, entnehmen Sie bitte der Programmdokumentation.

Tragen Sie dann den PIN-Code oben in das entsprechende Feld ein und tippen auf 'OK'.

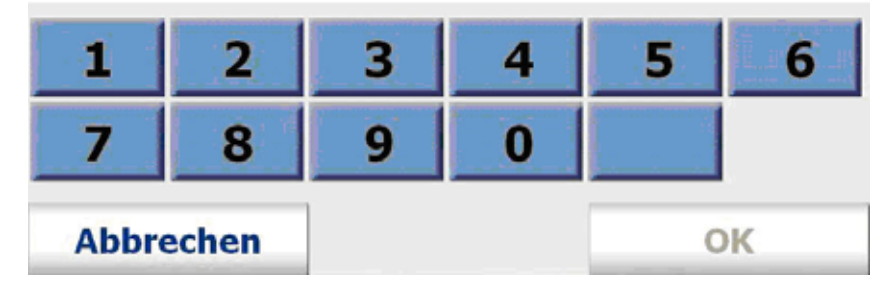

Now visit this link :

http://www.mapandguide.info/index.asp?l=DE&filetogo=pincode\_input\_nav&mgg\_t=srv

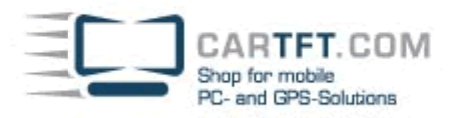

There you enter your licence key, the reference number, your company name (if applicable) and country, postalcode and city:

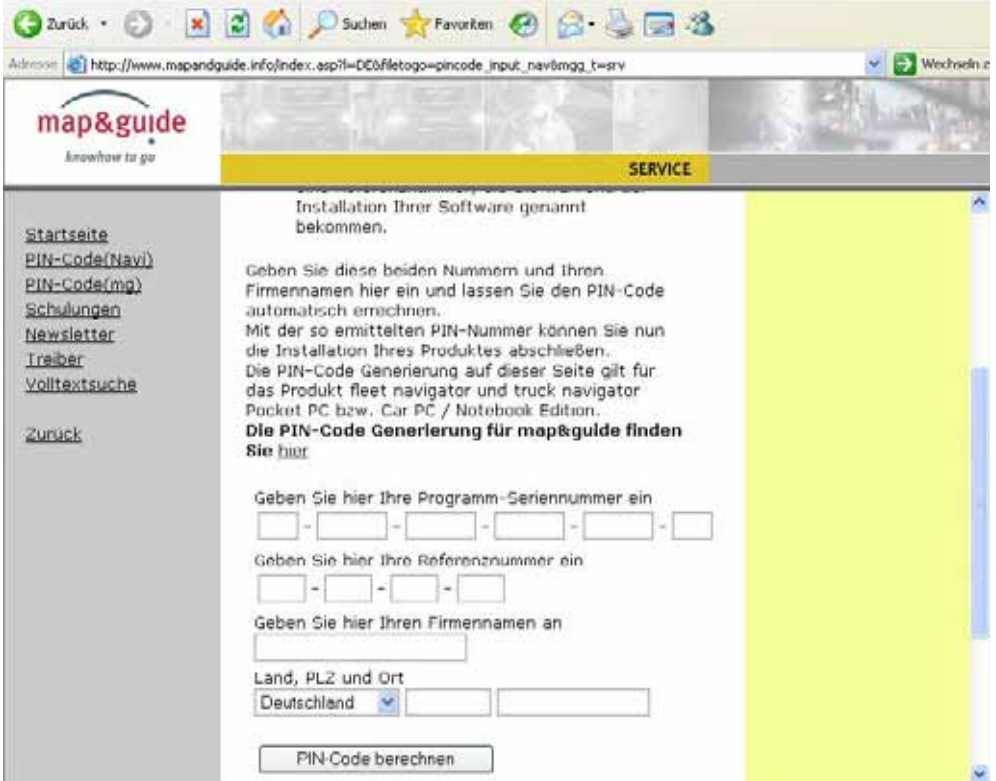

Now click on "PIN-Code berechnen" ("Calculate PIN code" in english) :

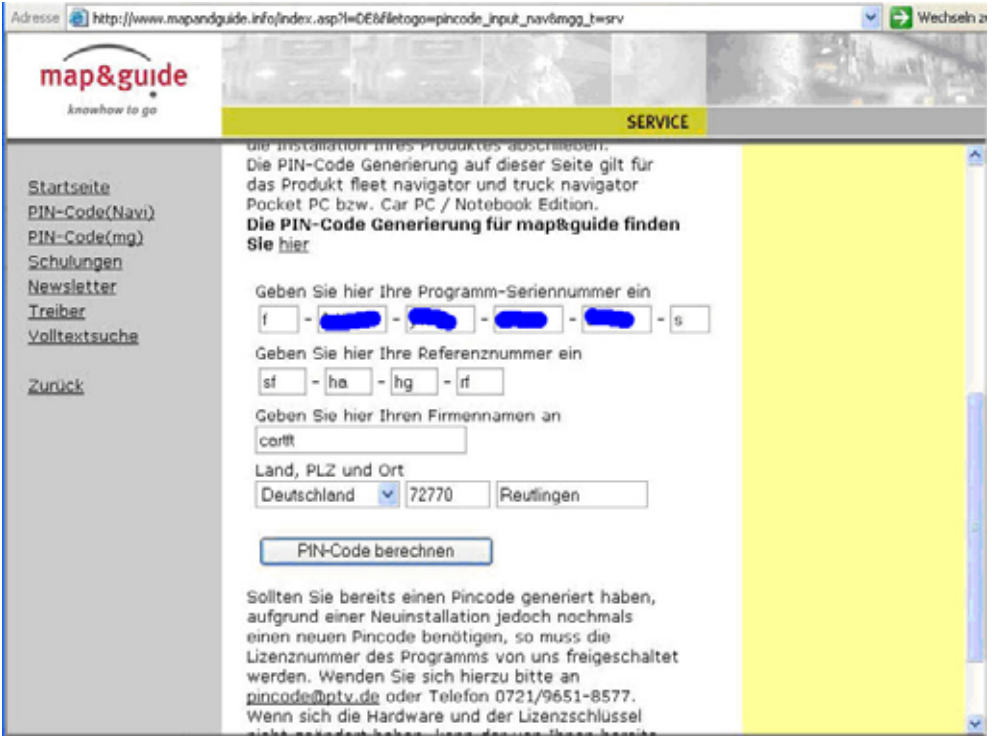

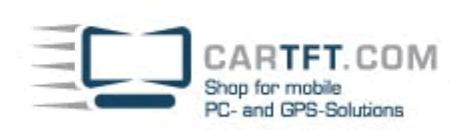

## Now write down the given PIN number:

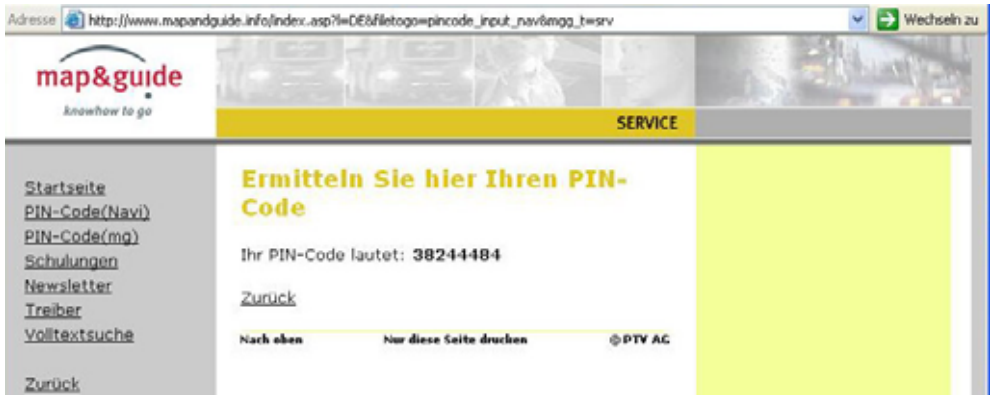

Then enter it in the program:

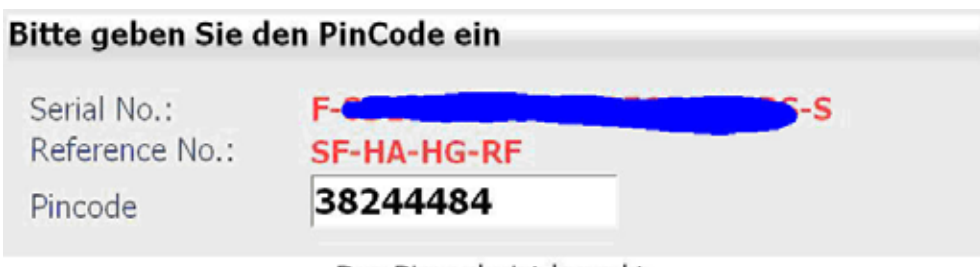

Der Pincode ist korrekt.

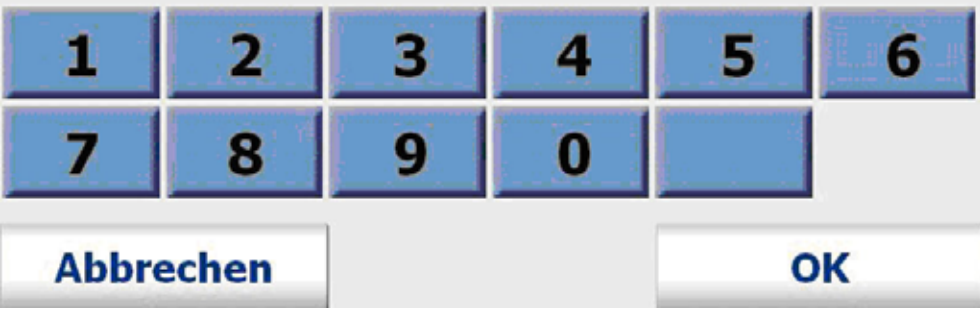

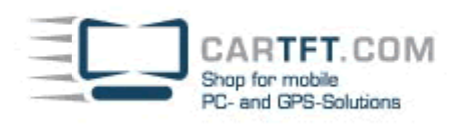

If the PIN is correct then you will see this picture:

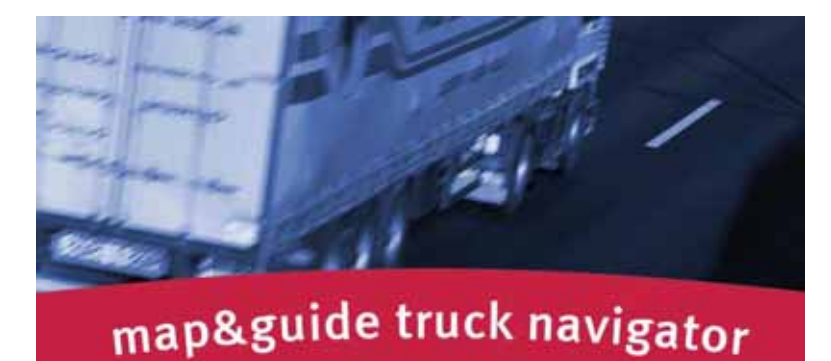

iie Straßenverkehrsordnung hat in jedem Fall Vorrang vor den<br>inweisungen des map&guide navigator. Bitte bedienen Sie das<br>ierät nicht während der Fahrt. OK

Now in Navigator-main menu, you choose "settings" because you have to configure the GPS receiver:

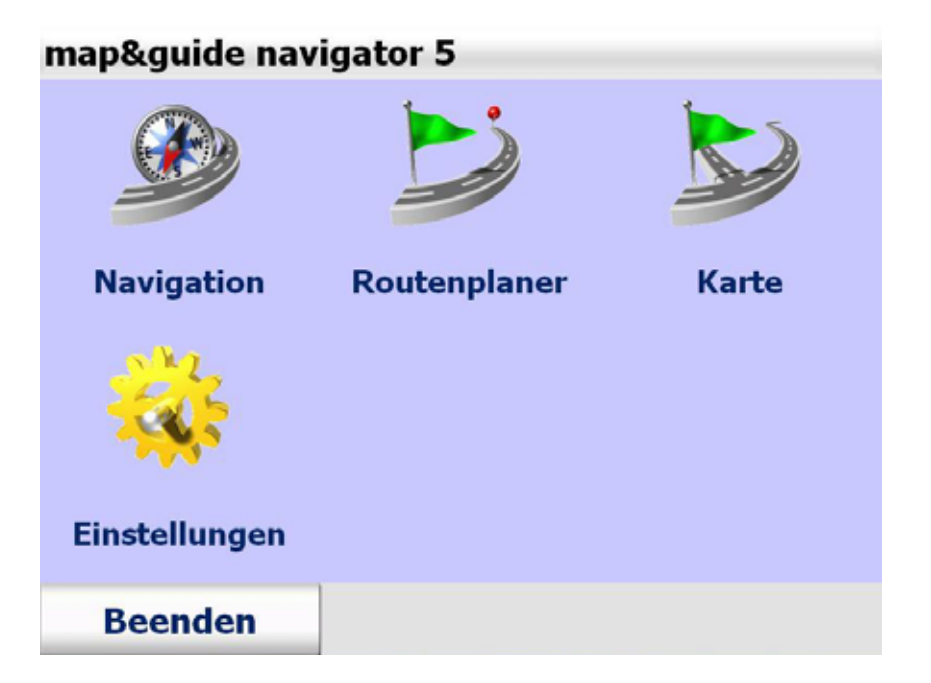

CARTFT.COM Shop for mobile<br>PC- and GPS-Solutions

"Connections":

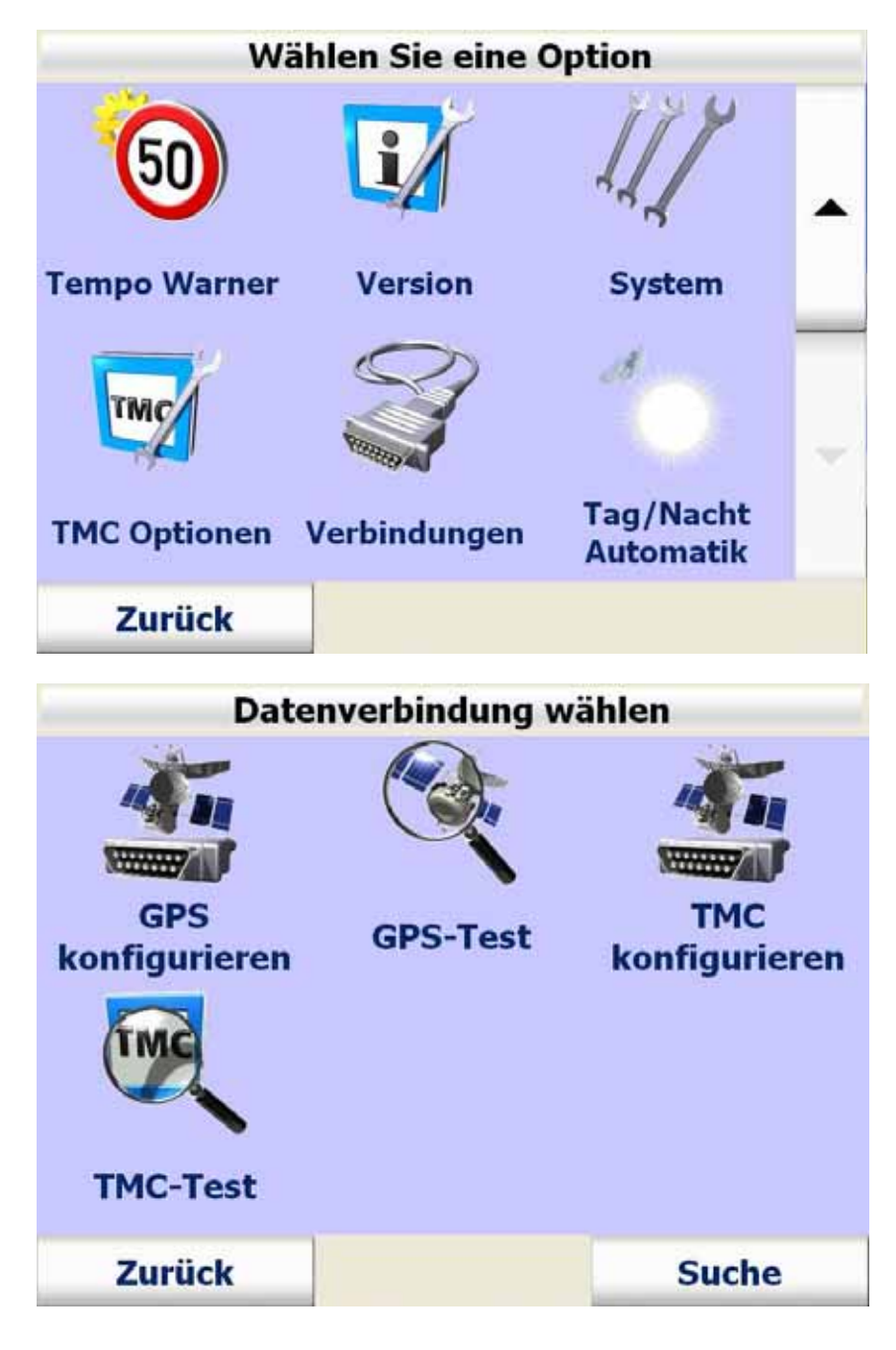

CARTFT.COM Shop for mobile<br>PC- and GPS-Solutions **GPS COM Port wählen** WWW **WWW. GPS-COM 2 GPS-COM 1 GPS-COM 3 Abbrechen** Ok **Baud Rate wählen 4800 baud 9600 baud 19200 baud 38400 baud 57600 baud** 115200 baud Ok **Abbrechen** 

Power Up Your Car

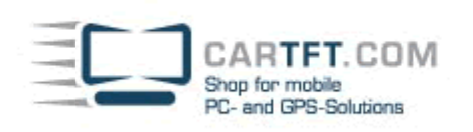

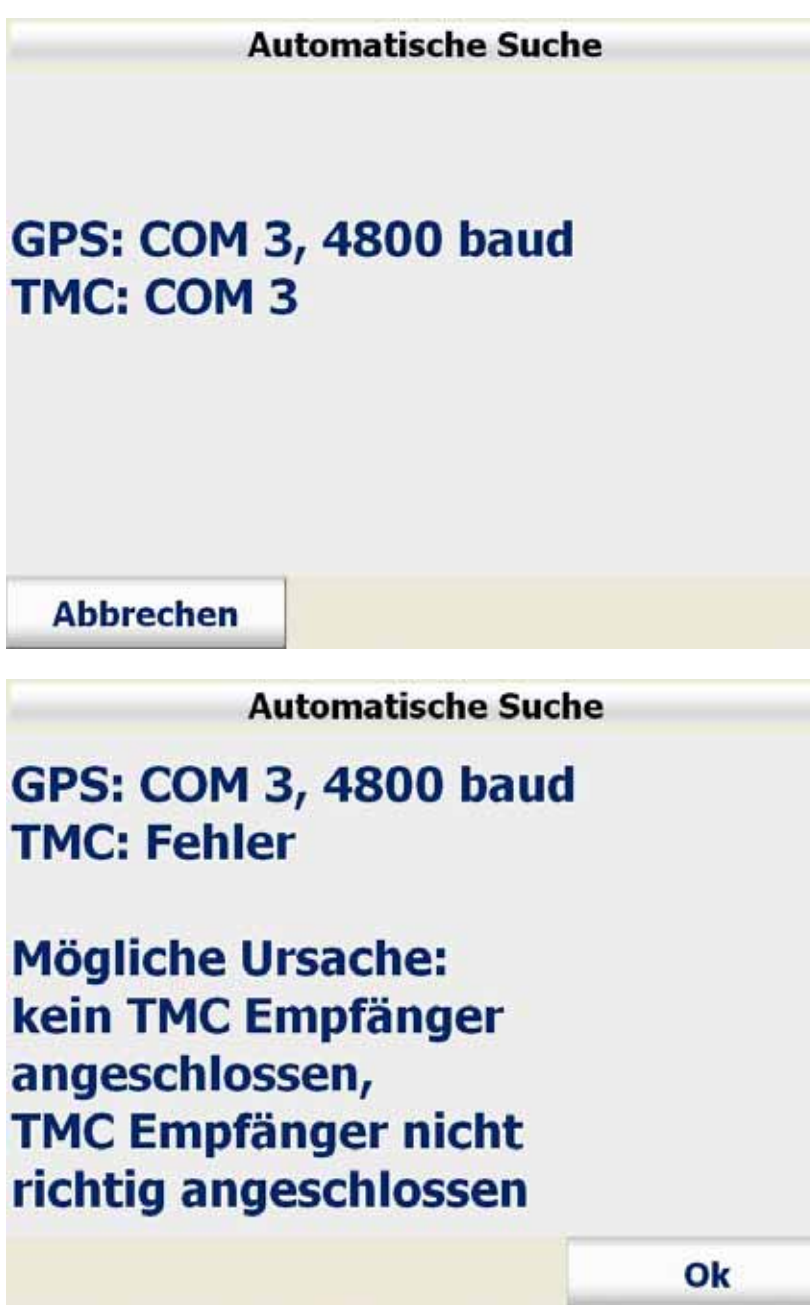

CARTFT.COM<br>Shop for mobile<br>PC- and GPS-Solutions

Now choose a profile:

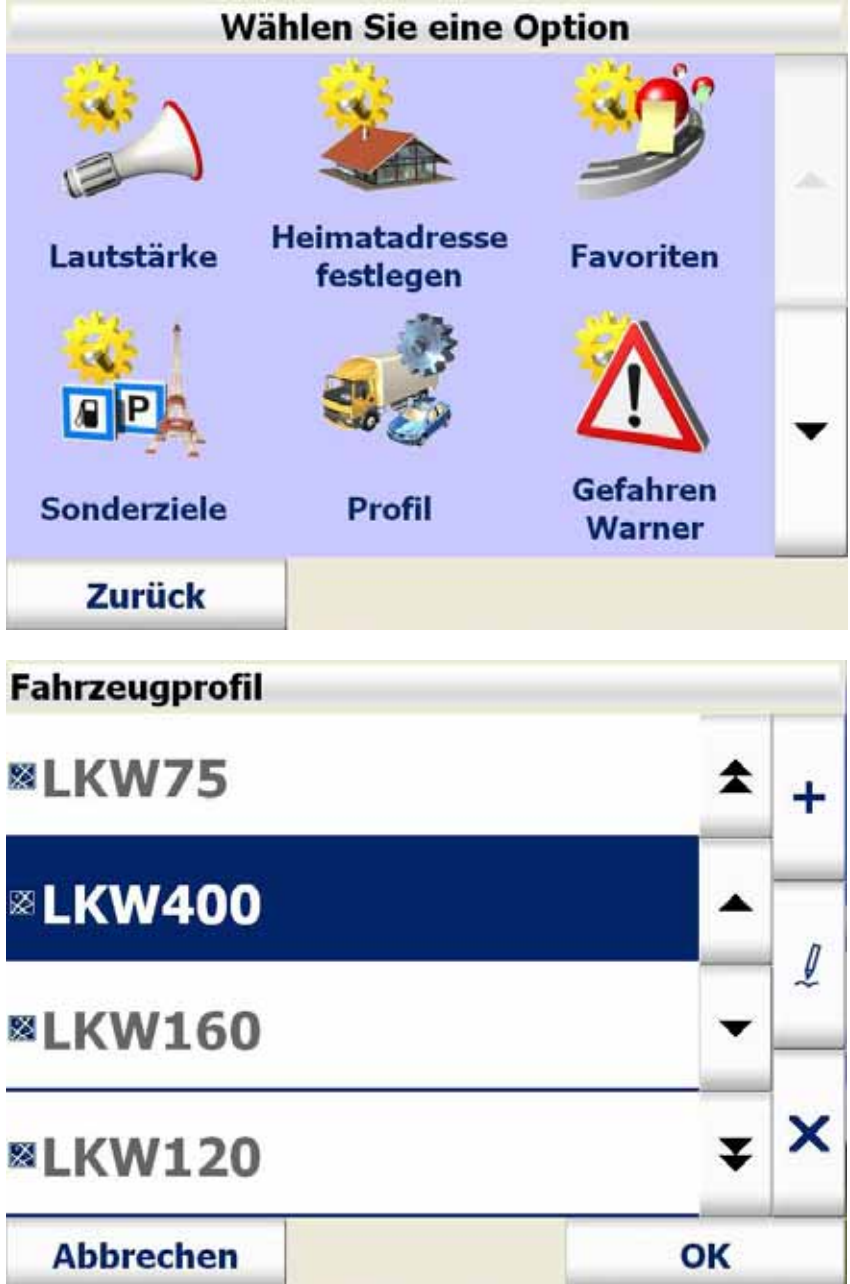

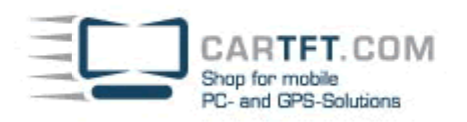

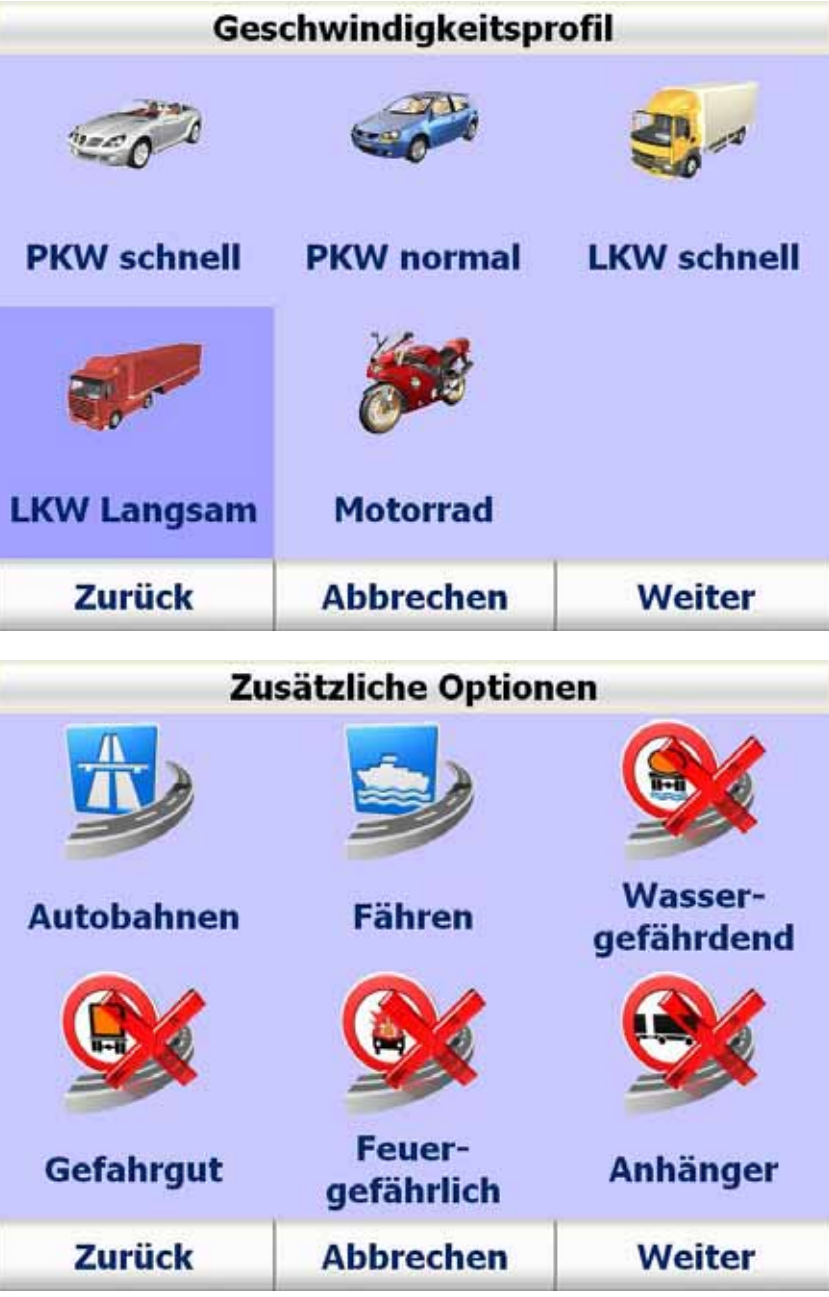

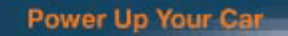

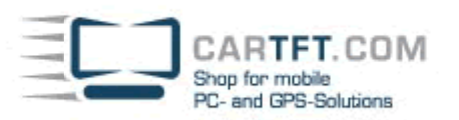

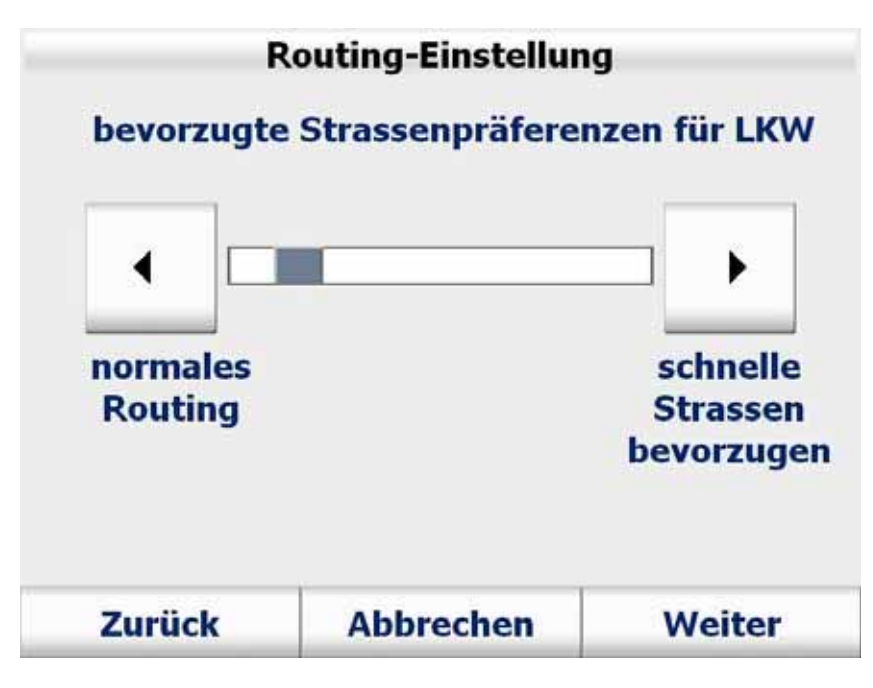

Here you can set your vehicle data:

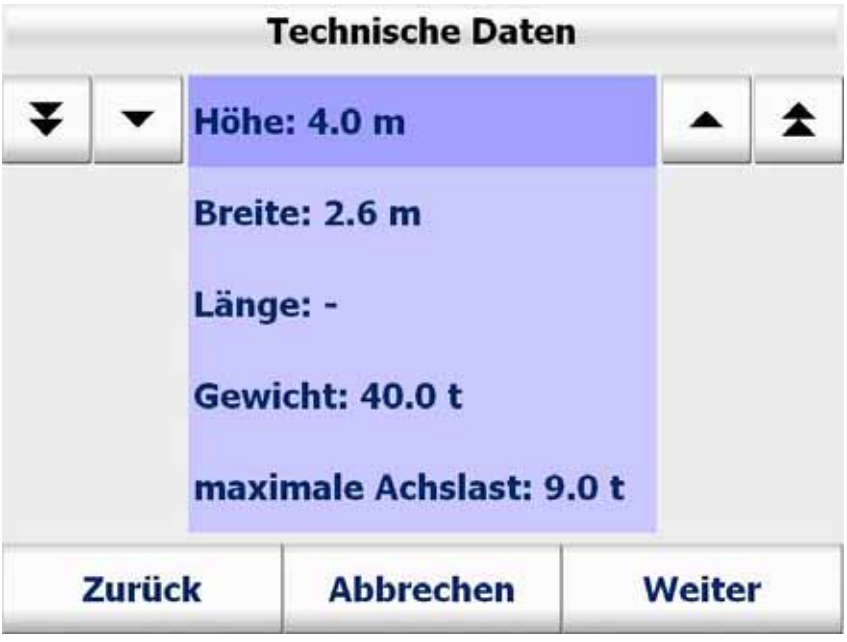

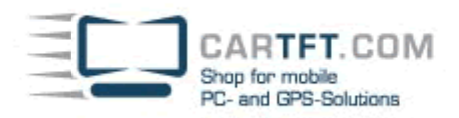

Now save the profile:

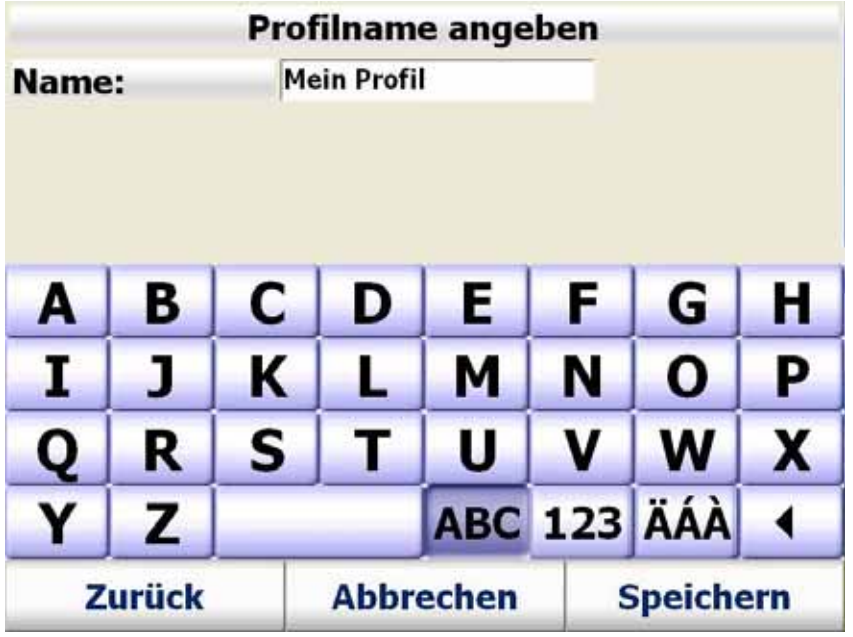

Autor: B. Lambert - CarTFT.com Letzter Stand: 2008-07-11